Ostatnia aktualizacja: 04.01.2022

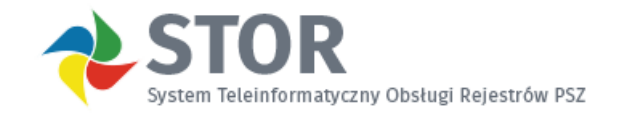

## **Instrukcja składania wniosków do RIS**

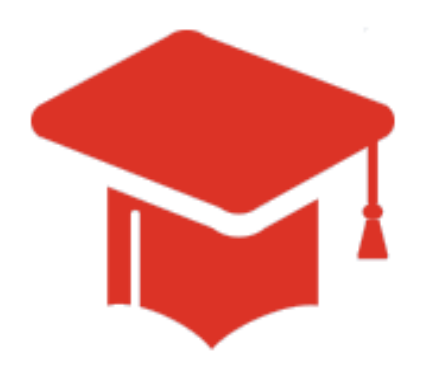

# *Instrukcja użytkownika*

# Spis treści

#### Instrukcja składania wniosków do RIS Rozdział I  $\overline{\mathbf{1}}$

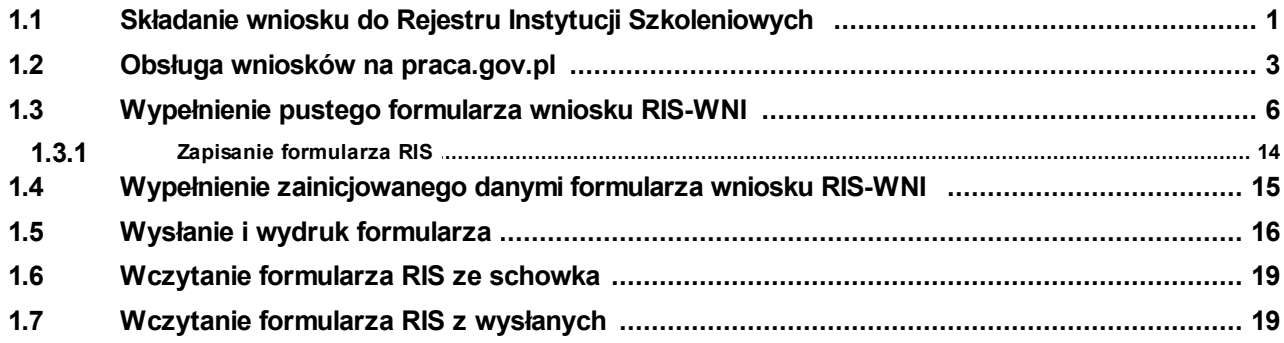

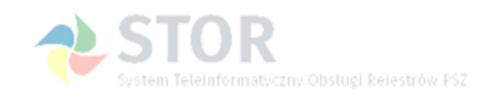

## <span id="page-2-0"></span>**Rozdział I Instrukcja składania wniosków do RIS**

Do Rejestru Instytucji Szkoleniowych w formie elektronicznej można złożyć wniosek RIS-WNI w jednym z następujących trybów, jako:

- wniosek o wpis,
- wniosek o kontynuację działalności,
- wniosek o aktualizację (zmianę) danych,
- wniosek o korektę danych

oraz wniosek RIS-WYK - wniosek o wykreślenie.

Formularz składany jest za pośrednictwem platformy praca.gov.pl, pełniącej rolę skrzynki podawczo-odbiorczej Publicznych Służb Zatrudnienia. Portal praca.gov.pl umożliwia wypełnienie wybranego formularza, a następnie opatrzenie go kwalifikowanym podpisem elektronicznym lub podpisem potwierdzonym profilem zaufanym ePUAP i przesłanie drogą elektroniczną do systemu STOR. Możliwe jest także wydrukowanie wypełnionego formularza w celu złożenia go w wersji papierowej.

Użytkownik ma dostęp do dokumentów wysłanych poprzez platformę i może odbierać dokumenty elektroniczne wysłane przez urząd.

Osoba składająca formularz musi posiadać na portalu praca.gov.pl. konto osoby, konto organizacji i powinna być reprezentantem organizacji. Jeżeli takich kont beneficjent nie posada należy je założyć.

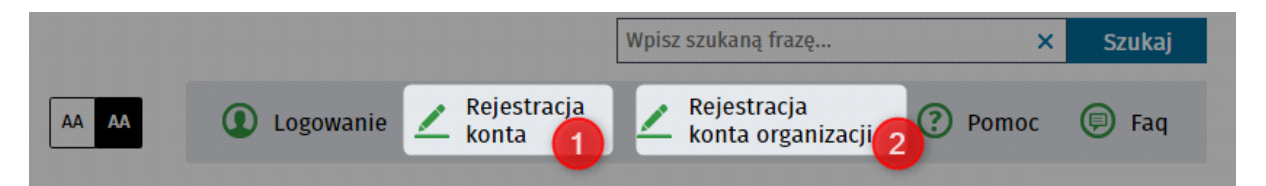

Założenie konta organizacji automatycznie ustawia tego pracownika jako reprezentanta

niezweryfikowanego organizacji.

Dokładniejszy opis obsługi kont i reprezentantów organizacji znajduje się w podręczniku w systemie praca.gov.pl.

**Uwaga:** Wniosek o wpis do Rejestru Instytucji Szkoleniowych powinien być składany wyłącznie przez podmioty ubiegające się o wpis do rejestru (nawet jeśli jest to ponowne przesłanie wniosku z poprawionymi danymi). Wniosek o kontynuację działalności, aktualizację danych, korektę danych lub wniosek o wykreślenie może być złożony tylko przez podmiot wpisany do rejestru RIS (czyli taki, któremu nadano numer ewidencyjny).

## <span id="page-2-1"></span>**1.1 Składanie wniosku do Rejestru Instytucji Szkoleniowych**

W celu złożenia wniosku do RIS w formie elektronicznej, należy na stronie stor.praca.gov.pl przejść do strony głównej rejestru RIS i wybrać w sekcji "Składanie wniosków" odpowiedni link:

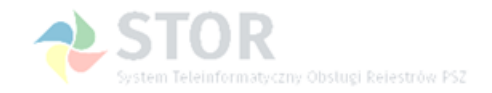

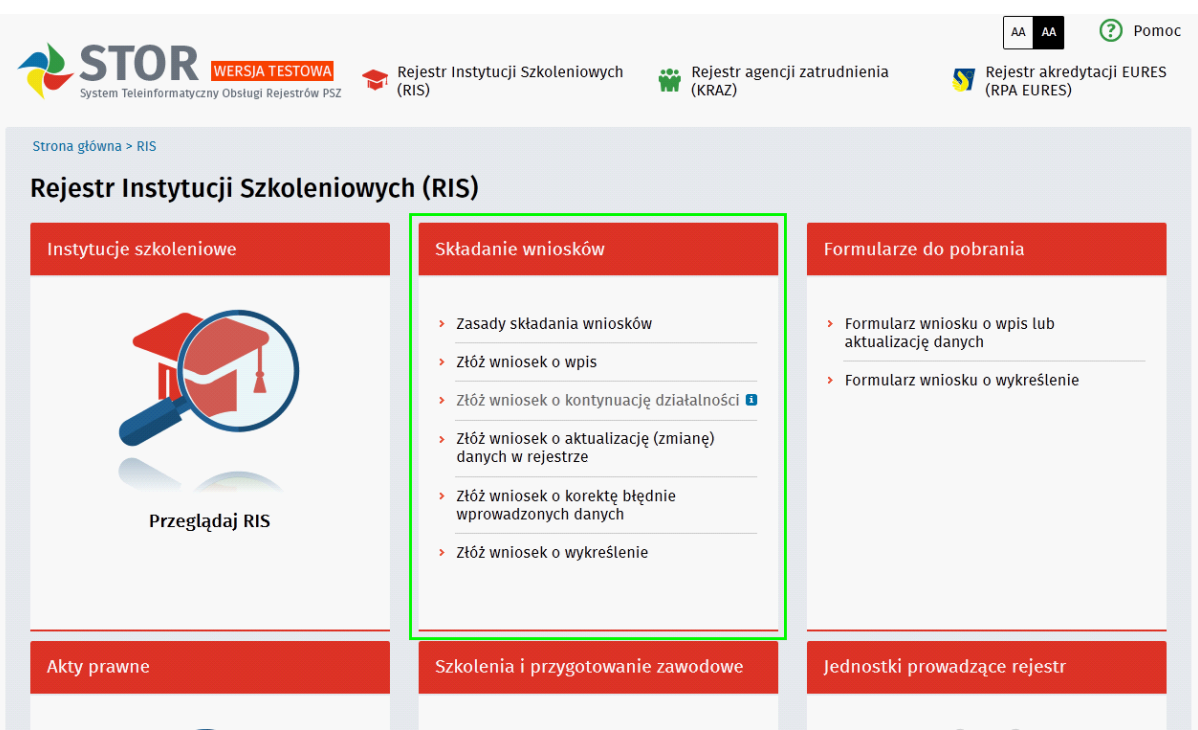

W przypadku wybrania wniosku o wpis nastąpi od razu przekierowanie do serwisu [praca.gov.pl](http://www.praca.gov.pl) . Należy wykona ć czynności opisane w rozdziale [Obsługa wniosków na praca.gov.pl](#page-4-0), a potem wypełnić i złożyć wniosek o wpis, zgodnie z opisem zawartym w rozdziale [Wypełnienie pustego formularza wniosku](#page-7-0) [RIS-WNI](#page-7-0) .

W przypadku pozostałych wniosków użytkownik zostanie poproszony o podanie jednego z identyfikatorów instytucji szkoleniowej: numeru NIP, numeru REGON lub numeru w rejestrze (numeru ewidencyjnego):

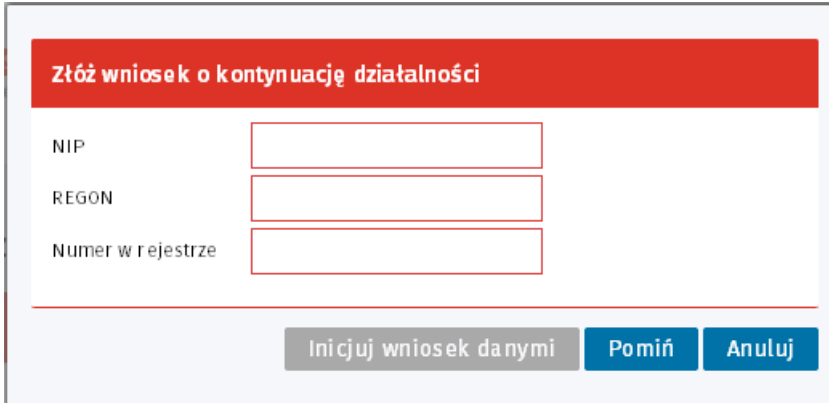

Po podaniu danych i wybraniu przycisku <Inicjuj wniosek danymi> użytkownik zostanie przekierowany do portalu praca.gov.pl. Należy wykonać czynności opisane w rozdziale [Obsługa wniosków na](#page-4-0) [praca.gov.pl](#page-4-0) , a następnie wypełnić i złożyć wniosek zainicjowany danymi, zgodnie z opisem zawartym w rozdziale [Wypełnienie zainicjowanego danymi formularza wniosku RIS-WNI](#page-16-0).

Jeśli użytkownik nie poda żadnego identyfikatora i wybierze przycisk <Pomiń>, może wypełnić pusty formularz. Należy wykonać czynności opisane w rozdziale [Obsługa wniosków na praca.gov.pl,](#page-4-0) a potem postępować według opisu znajdującego się w rozdziale [Wypełnienie pustego formularza wniosku](#page-7-0) [RIS-WNI](#page-7-0) .

Wybranie przycisku <Anuluj> przerywa operację składania wniosku.

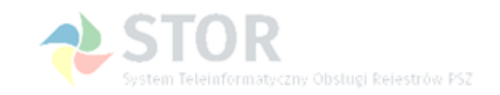

## <span id="page-4-0"></span>**1.2 Obsługa wniosków na praca.gov.pl**

Po wybraniu wniosku do wypełnienia i przekierowaniu na platformę praca.gov.pl, należy się zalogować:

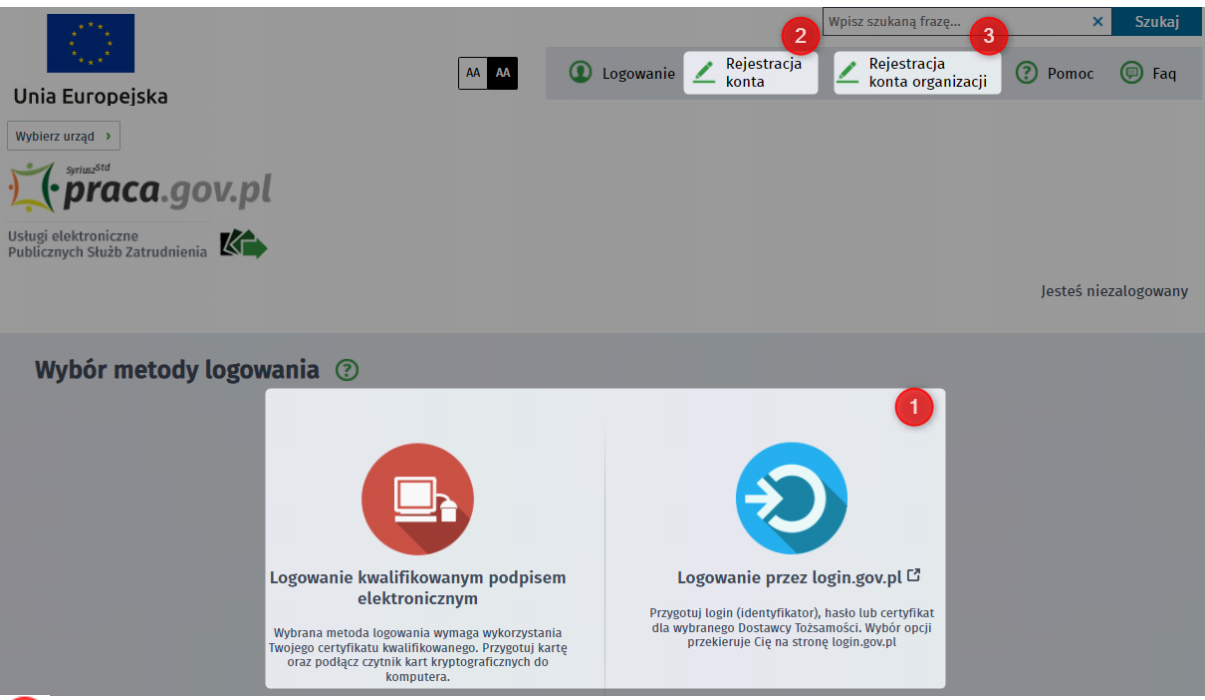

 Jeżeli użytkownik posiada konto na praca.gov.pl powinien zalogować się wybierając jedną z trzech dostępnych metod.

 $\overline{2}$ Jeżeli użytkownik nie posiada konta powinien przeprowadzić rejestrację konta na portalu.

 $\overline{3}$  Jeżeli użytkownik nie posiada konta organizacji powinien przeprowadzić rejestrację konta organizacji na portalu.

Szczegółowy opis obsługi kont na praca.gov.pl znajduje się w podręczniku użytkownika udostępnionym na portalu praca.gov.pl.

Prawidłowe zalogowanie zostanie potwierdzone informacją widoczną w prawym górnym rogu okna portalu:

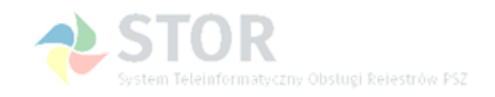

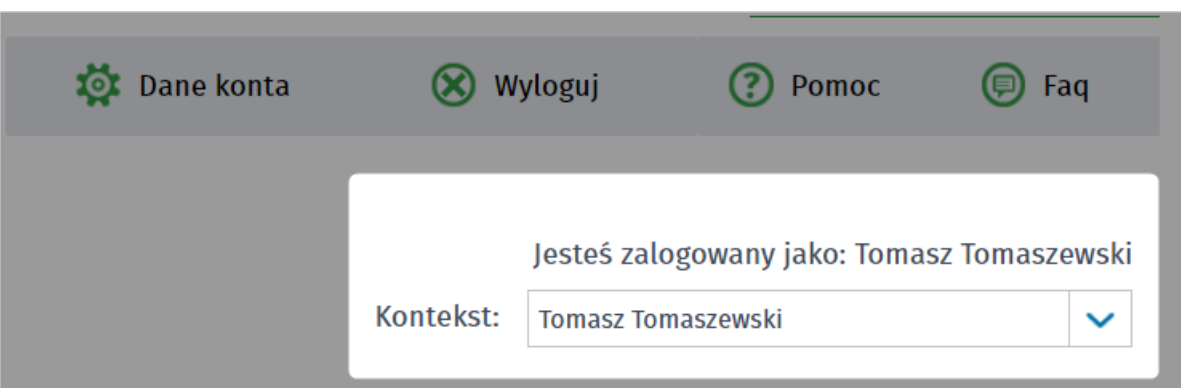

Jeżeli pojawi się poniższy komunikat, należy sprawdzić czy istnieje skrzynka organizacji i osoba jest na liście reprezentantów.

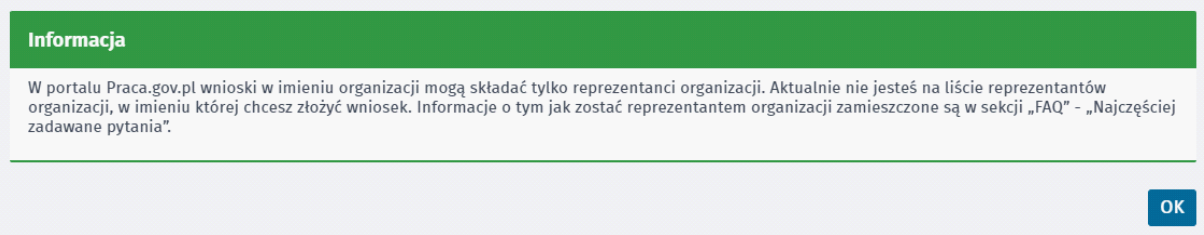

Jeżeli organizacja posada konto i osoba jest na liście reprezentantów jest możliwość zmiany kontekstu pracy na portalu praca.gov.pl na organizację dla której chcemy składać wniosek.

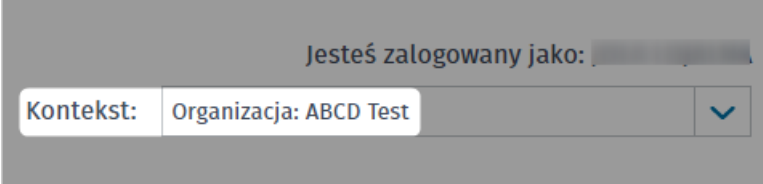

Po zalogowaniu i wybraniu kontekstu organizacji następnie wybrać kafelek i formularz.

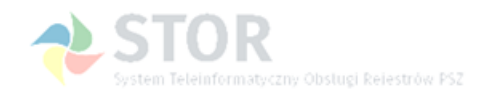

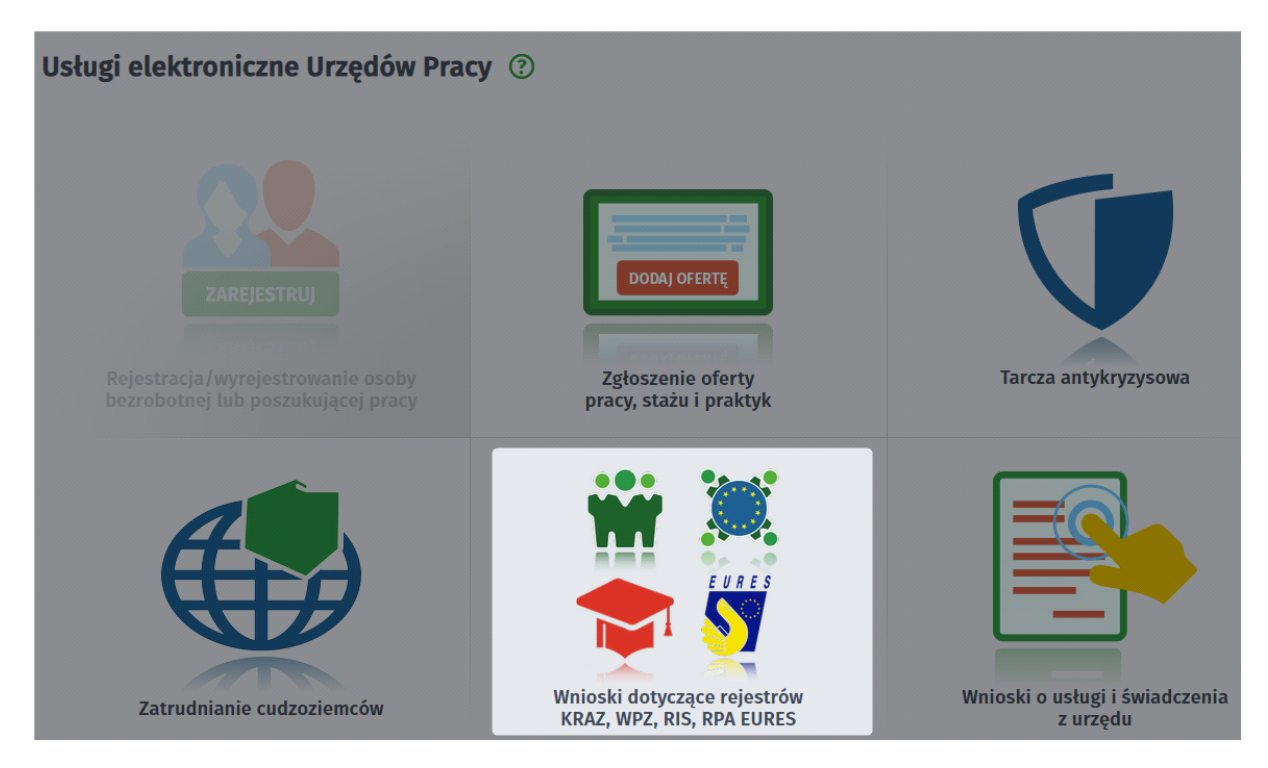

Należy przejść do kroku wyboru adresata wniosku:

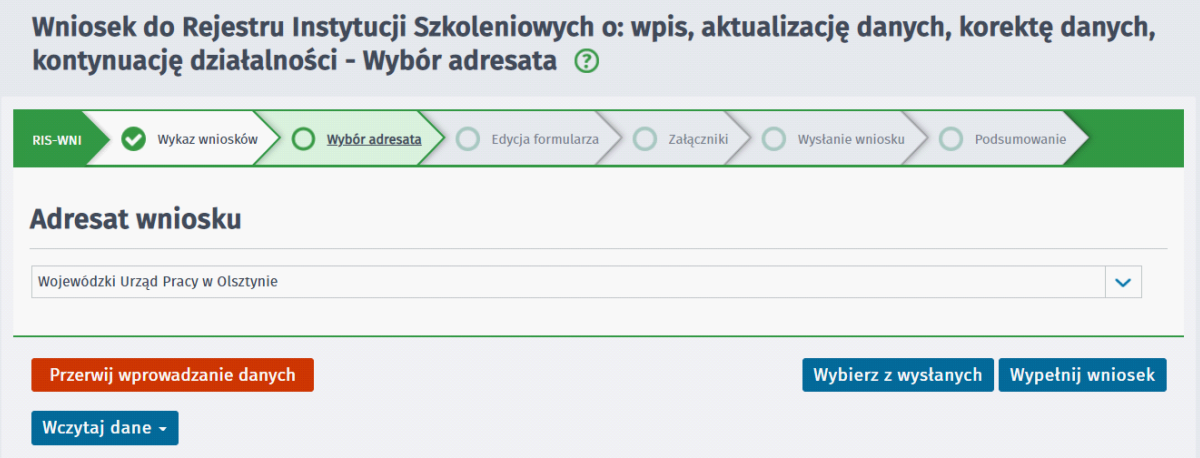

Należy wybrać adresata wniosku, czyli wojewódzki urząd pracy właściwy ze względu na siedzibę instytucji lub właściwy ze względu na główny obszar działania instytucji (w przypadku braku siedziby instytucji szkoleniowej na terytorium RP).

Po wskazaniu adresata i wybraniu przycisku <Wypełnij wniosek> użytkownik przechodzi do edycji formularza. Szczegółowy opis wypełniania wniosku krok po kroku znajduje się w rozdziałach Wypełnienie \_ pustego \_ formularza \_ wniosku \_ RIS-WNI oraz Wypełnienie \_ zainicjowanego \_ danymi [formularza wniosku RIS-WNI.](#page-16-0)

Jeśli podczas edycji danych wniosku wszystkie informacje zostały poprawnie wypełnione, aktywowany zostaje przycisk <Wydruk>, który umożliwia wydrukowanie formularza. Można również wysłać formularz do urzędu (przycisk <Dalej>).

Uwaga: Podczas wypełniania formularza użytkownik ma w każdej chwili możliwość zapisania jego aktualnego stanu do schowka lub dokumentów roboczych, co pozwoli na dokończenie jego wypełniania

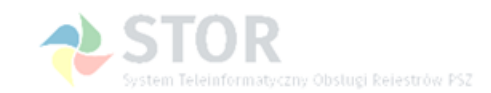

w późniejszym czasie (rozdział [Zapisanie formularza RIS](#page-15-0)).

Użytkownik może również wczytać zapamiętane dane formularza już wysłanego (przycisk <Wybierz z wysłanych>), wyedytować jego zawartość i powtórnie wysłać (rozdział [Wczytanie formularza RIS z](#page-20-1) [wysłanych\)](#page-20-1). Może także wczytać uprzednio zapisane dane formularza ze schowka (przycisk <Wczytaj dane>, rozdział [Wczytanie formularza RIS ze schowka\)](#page-20-0).

Wybór przycisku <Przerwij wprowadzanie danych> przerywa proces wypełniania (i składania) formularza.

## <span id="page-7-0"></span>**1.3 Wypełnienie pustego formularza wniosku RIS-WNI**

W przypadku wybrania na stronie rejestru RIS opcji złożenia wniosku o wpis lub wniosku o kontynuację działalności, aktualizację (zmianę) danych, korektę danych lub wykreślenie i pominięciu zainicjowania formularza, okno wniosku otworzy się puste. Należy wypełnić wszystkie niezbędne informacje na wniosku.

Pola, które są obowiązkowe do wypełnienia, są wyróżnione czerwoną ramką i gwiazdką.

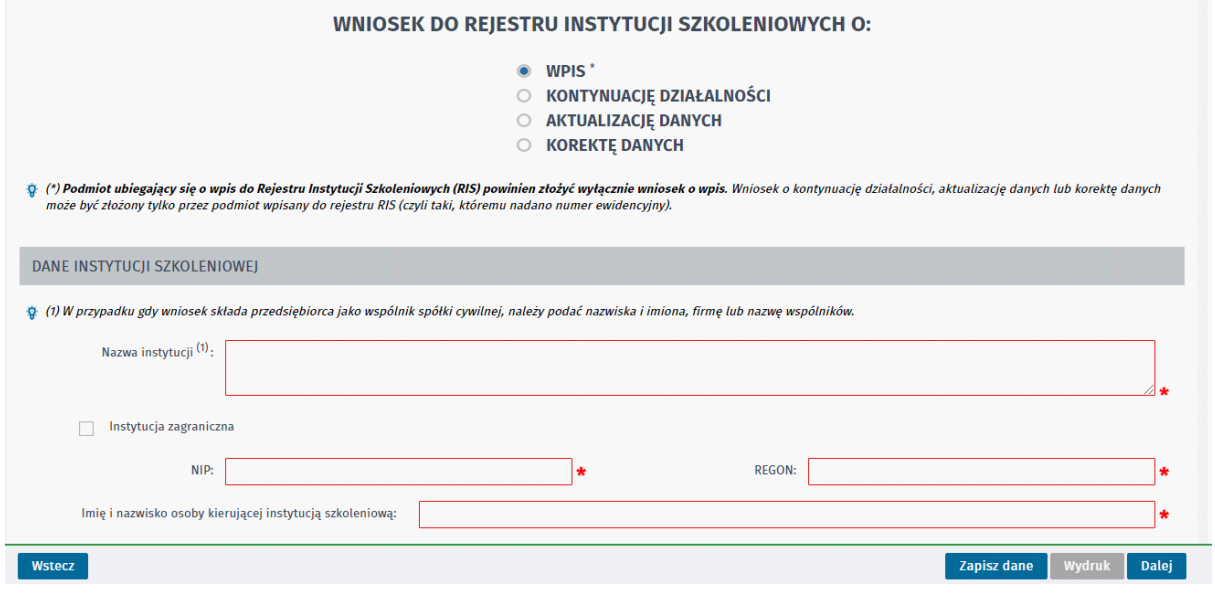

Użytkownik musi wypełnić kolejno wszystkie dane:

#### **Dane instytucji szkoleniowej**

Należy podać nazwę instytucji szkoleniowej, imię i nazwisko osoby kierującej instytucją oraz, w przypadku instytucji krajowej, numery NIP i REGON.

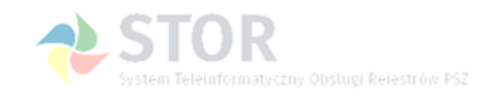

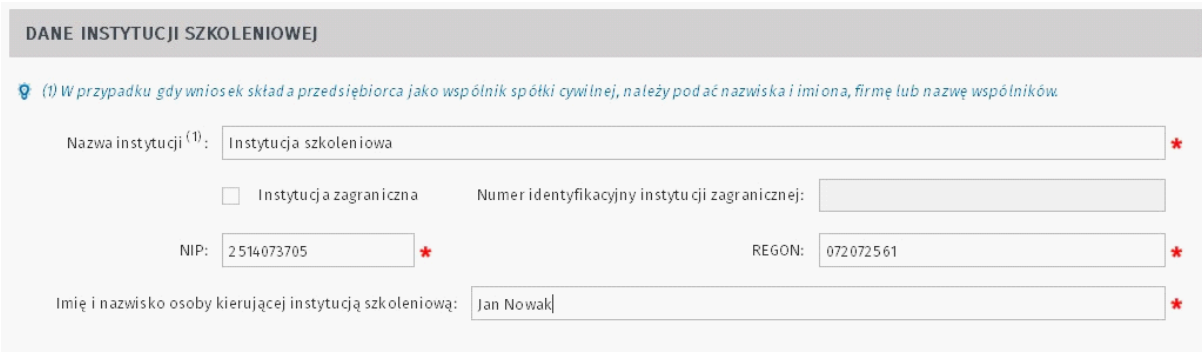

W przypadku instytucji zagranicznej użytkownik powinien podać numer identyfikacyjny instytucji zagranicznej.

#### **Adres instytucji szkoleniowej**

W przypadku instytucji krajowej dostępna jest, w celu uzupełnienia, sekcja 'Adres siedziby instytucji szkoleniowej':

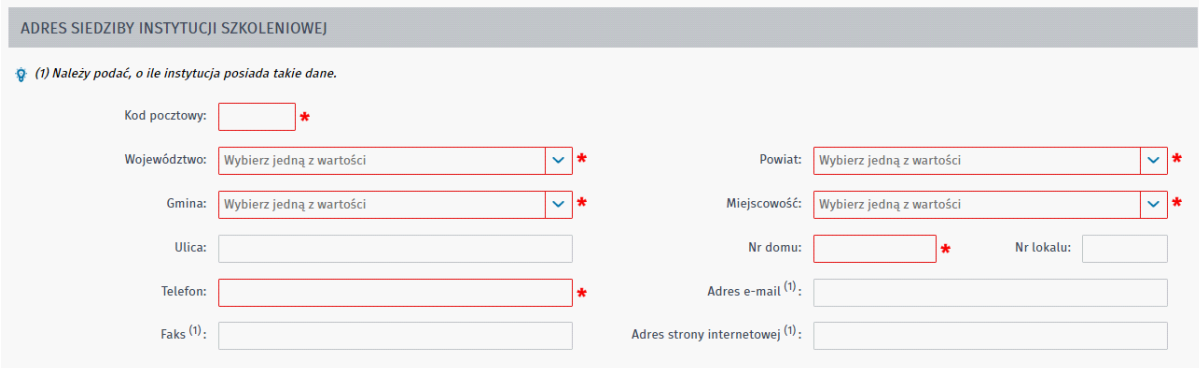

Po wpisaniu wartości w pole 'Kod pocztowy', pola 'Województwo','Powiat', 'Gmina' i 'Miejscowość' zostaną automatycznie uzupełnione. Należy zweryfikować zawartość pola Miejscowość i, w razie potrzeby, wybrać właściwą nazwę miejscowości z listy rozwijalnej.

W przypadku instytucji zagranicznej dostępna jest do uzupełnienia sekcja 'Adres zagraniczny' siedziby instytucji szkoleniowej:

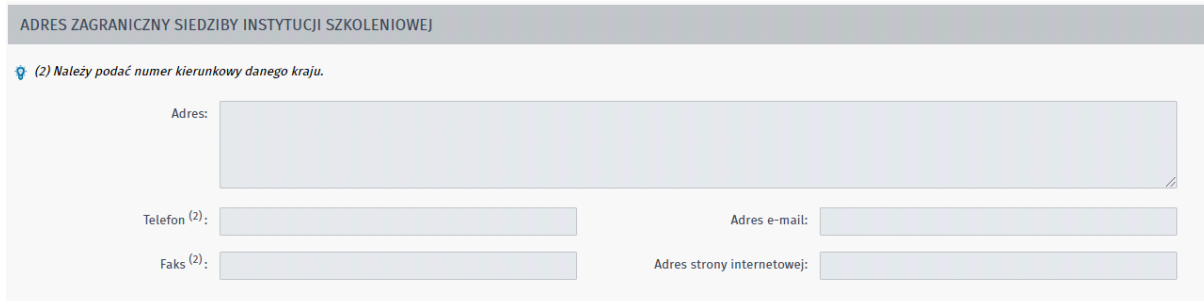

Należy zaznaczyć, czy w siedzibie głównej instytucji szkoleniowej prowadzone są szkolenia, czy nie.

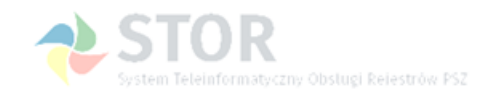

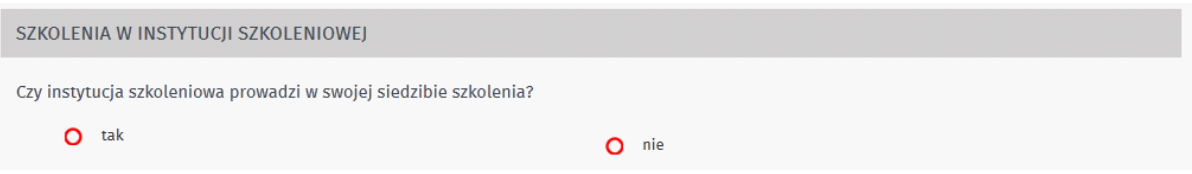

Jeśli instytucja prowadzi szkolenia w swojej siedzibie głównej, użytkownik musi wypełnić kolejne sekcje Dział 1 – Dział 7 (sekcje są aktywne). W przeciwnym razie sekcje Dział 1 – Dział 7 są zablokowane do edycji a użytkownik może przejść do wypełniania sekcji Oświadczenie. Musi wtedy wypełnić dane przynajmniej jednego oddziału/filii instytucji szkoleniowej.

#### **Dział 1 – Dane ogólne o instytucji szkoleniowej**

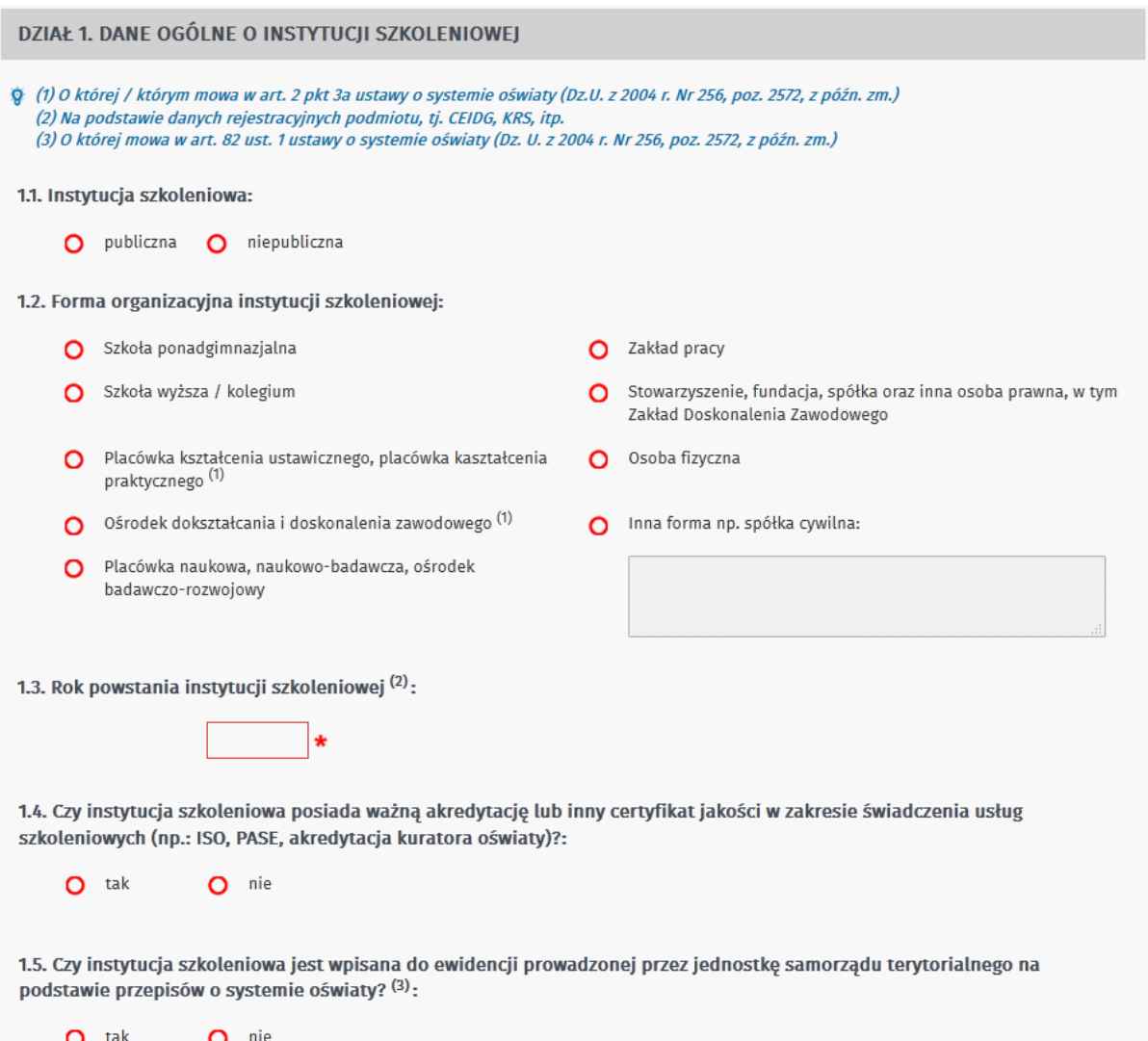

Po zaznaczeniu opcji TAK w punkcie 1.4, w celu ułatwienia użytkownikowi wypełnienia danych, pokazuje się wykaz możliwych do zaznaczenia certyfikatów i akredytacji, z których należy wybrać przynajmniej jedną opcję:

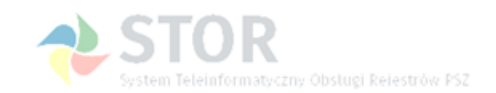

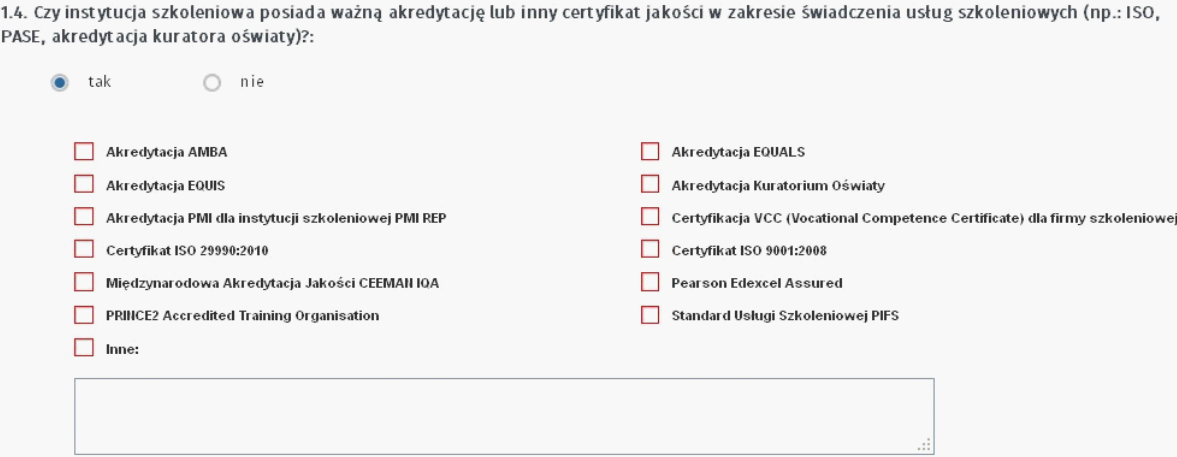

#### **Dział 2 – Tematyka prowadzonego kształcenia w bieżącym roku kalendarzowym**

W tej sekcji należy podać informacje o szkoleniach prowadzonych w siedzibie głównej oraz o przygotowaniu zawodowym dorosłych (PZD). Można też podać dodatkowe informacje.

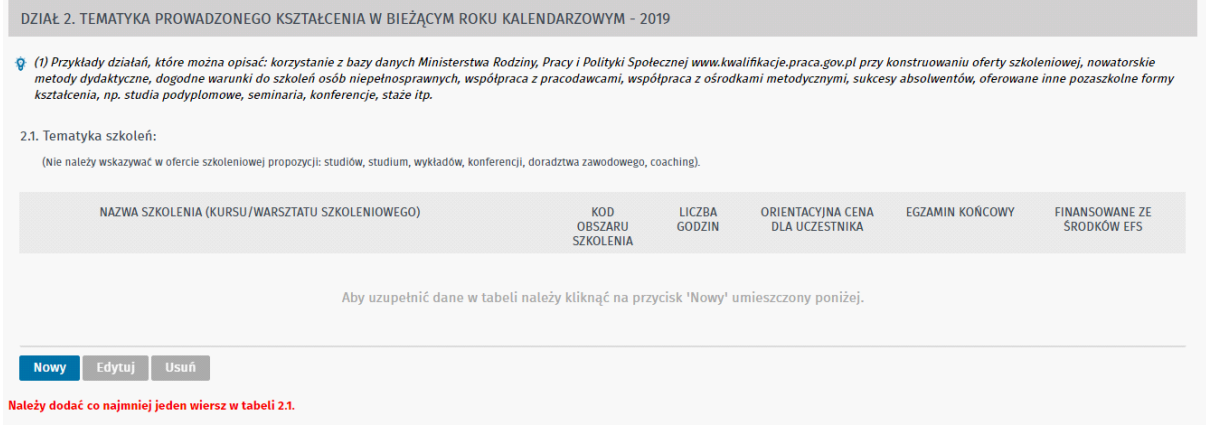

Kolejne szkolenia dodaje się do listy poprzez wybranie przycisku <Nowy>. Otwiera się wtedy okno do wprowadzenia szczegółowych informacji o szkoleniu:

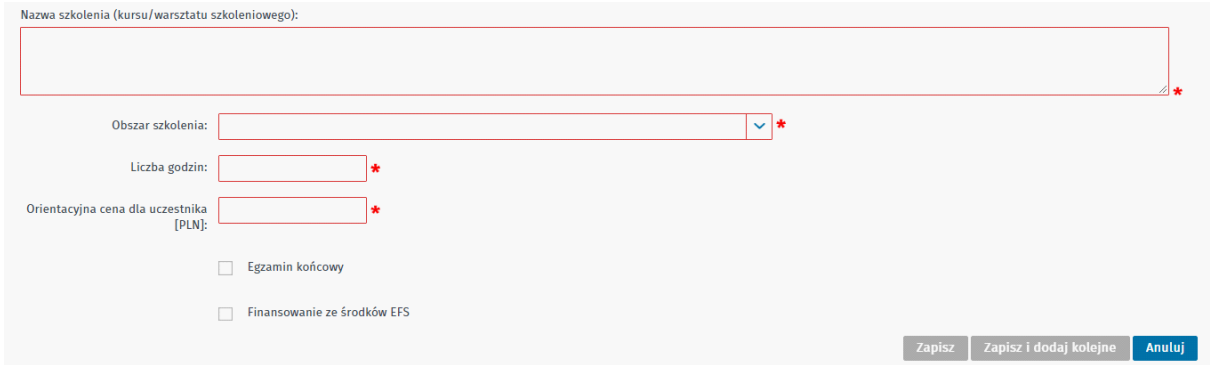

Przycisk <Edytuj> służy do modyfikacji wprowadzonych już na listę danych, a <Usuń> – do usunięcia wybranego szkolenia z listy.

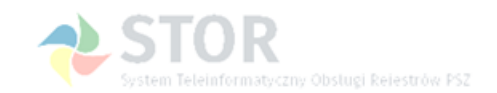

Aby móc przejść do wprowadzania przygotowania zawodowego dorosłych (PZD) użytkownik musi zadeklarować, że będzie ono realizowane na podstawie umowy z urzędem pracy, w przeciwnym wypadku nie będzie miał możliwości dodania kolejnych pozycji do listy:

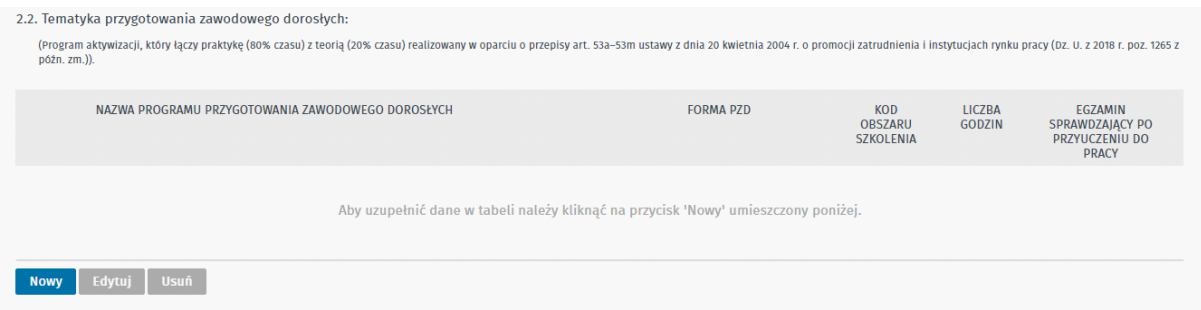

Okno do wprowadzenia danych przygotowania zawodowego dorosłych (PZD) prezentuje się następująco:

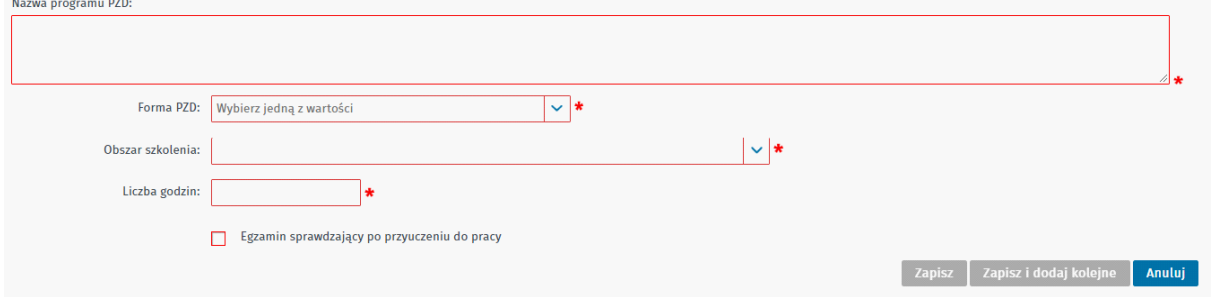

#### **Dział 3 – Kadra dydaktyczna w bieżącym roku kalendarzowym**

**Uwaga:** Osobą zatrudnioną może być właściciel jednoosobowej firmy szkoleniowej.

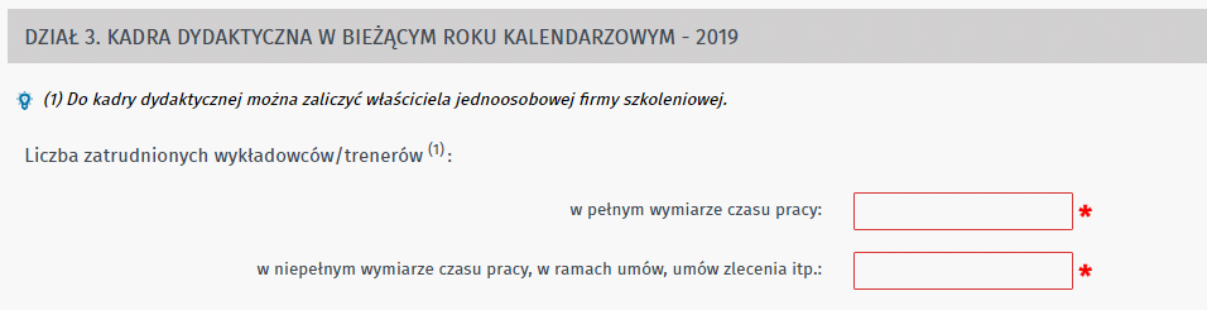

**Dział 4 – Baza lokalowa i jej wyposażenie oraz współpraca z pracodawcami w bieżącym roku kalendarzowym**

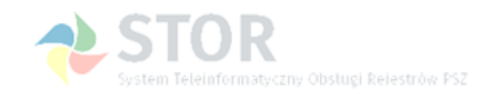

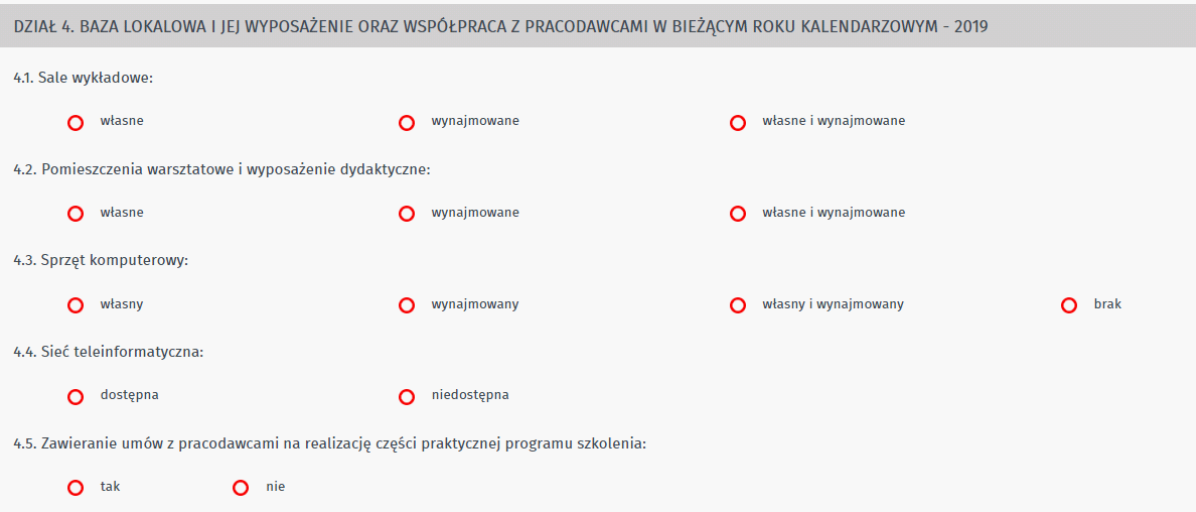

#### **Dział 5 – Ocena jakości szkoleń w bieżącym roku kalendarzowym**

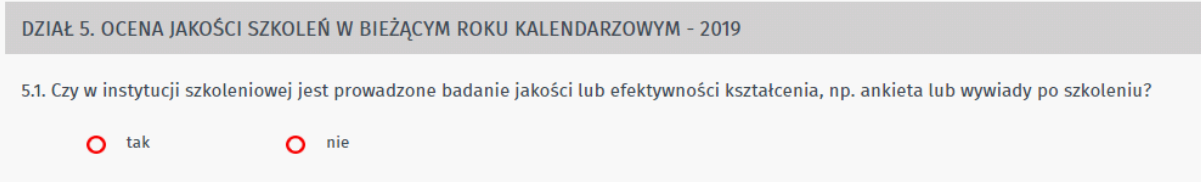

**Dział 6 – Liczba uczestników objętych szkoleniem lub przygotowaniem zawodowym dorosłych w poprzednim roku kalendarzowym**

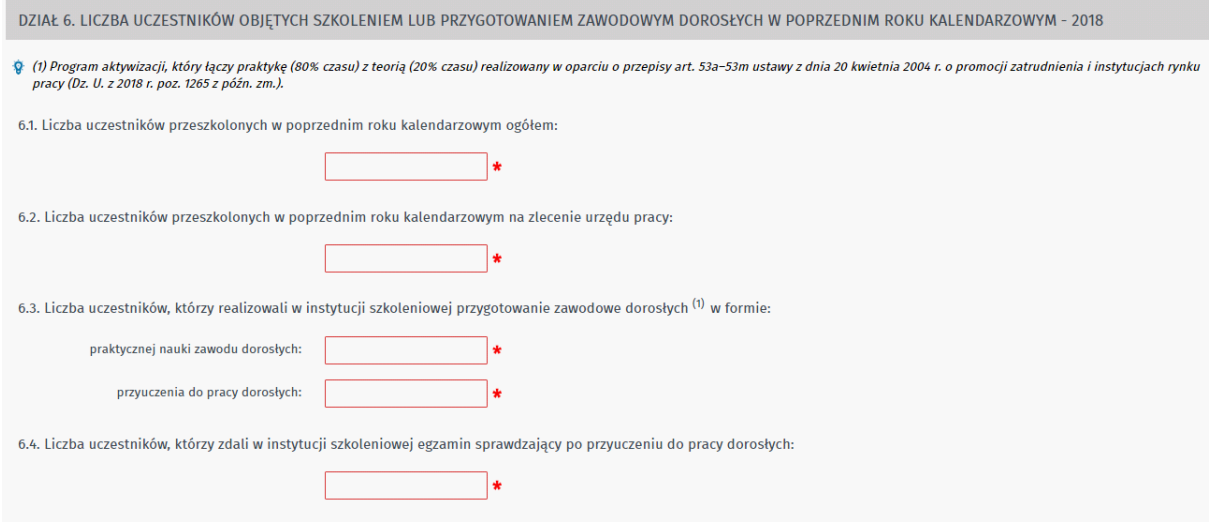

**Dział 7 – Udzielona nieodpłatnie pomoc uczestnikom i absolwentom szkolenia lub przygotowania zawodowego dorosłych w poprzednim roku kalendarzowym**

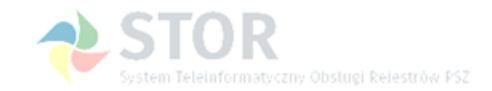

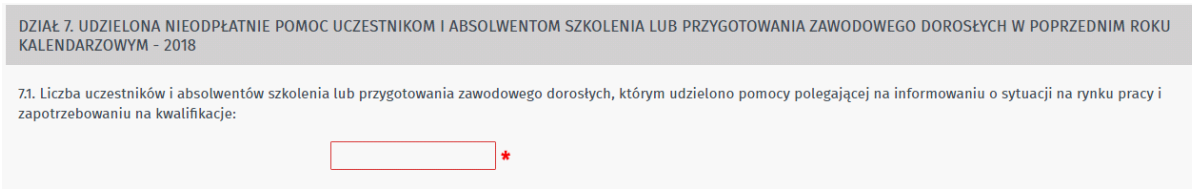

#### **Oświadczenie**

Użytkownik może wyrazić zgodę na kontakt z urzędem za pomocą środków komunikacji elektronicznej:

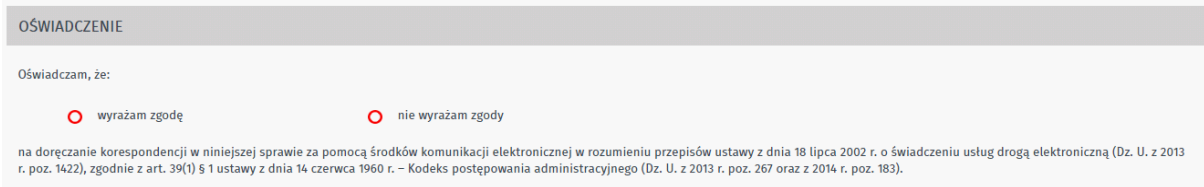

#### **Informacje dotyczące sporządzenia wniosku**

Należy podać imię i nazwisko osoby wypełniającej wniosek oraz miejscowość sporządzenia wniosku:

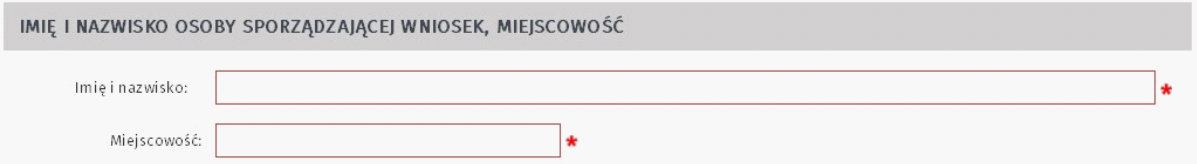

#### **Oddziały i filie instytucji szkoleniowej**

W tej sekcji użytkownik może wprowadzić dane oddziałów swojej instytucji szkoleniowej:

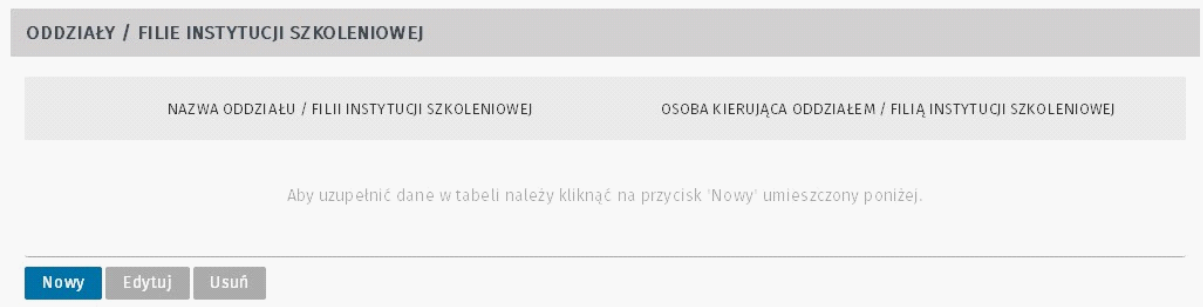

Wybranie przycisku <Nowy> otwiera okno do wprowadzenia danych kolejnego oddziału:

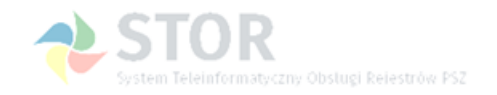

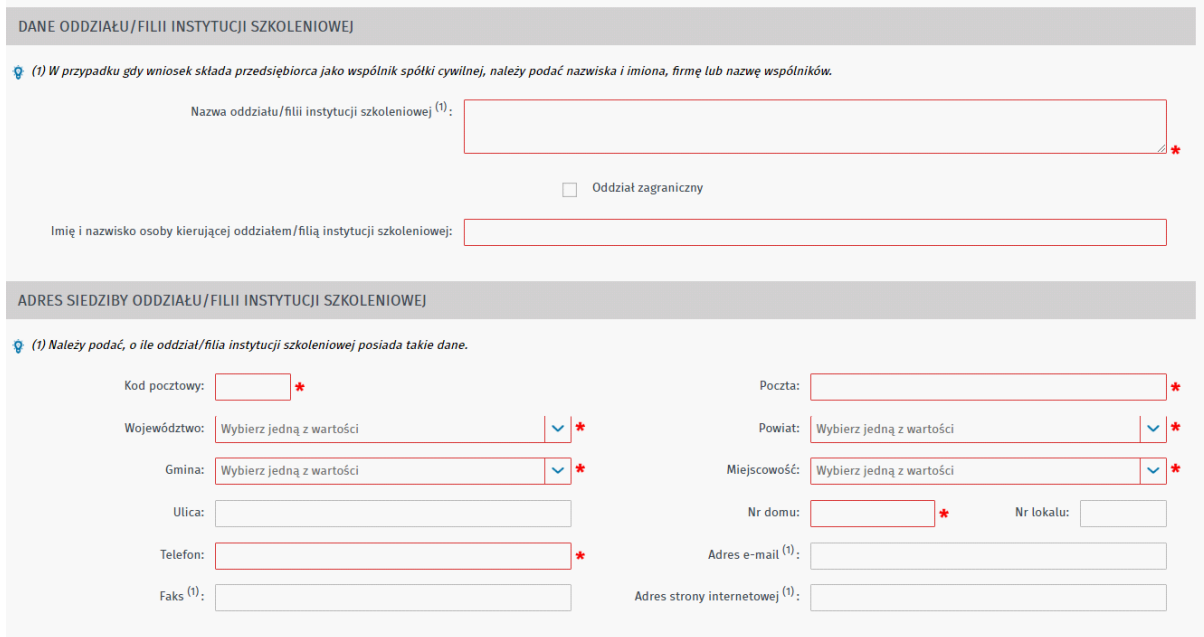

Przyciski <Edytuj> i <Usuń> służą odpowiednio do modyfikacji wprowadzonych danych i ich usunięcia.

#### **Rejestr wpisu i załączniki**

W tej sekcji użytkownik powinien wskazać rejestr, do którego jest wpisana instytucja szkoleniowa oraz zaznaczyć, które rodzaje załączników zostaną dodane do wniosku:

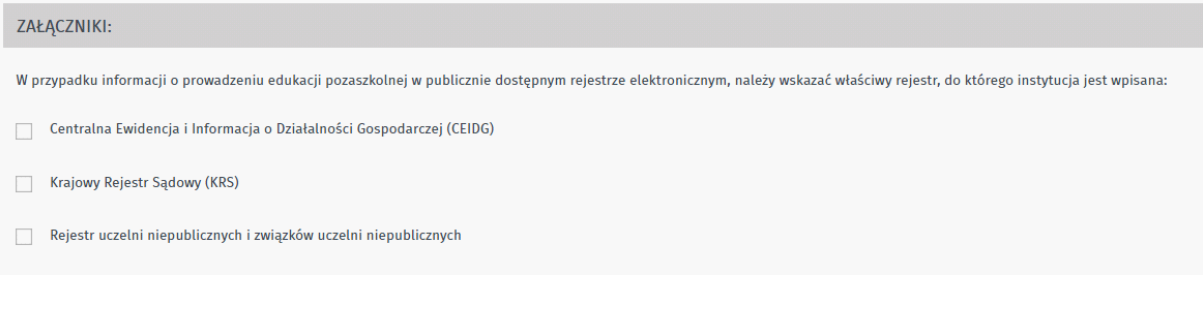

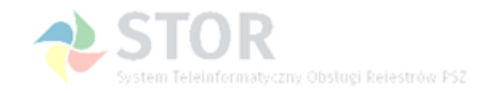

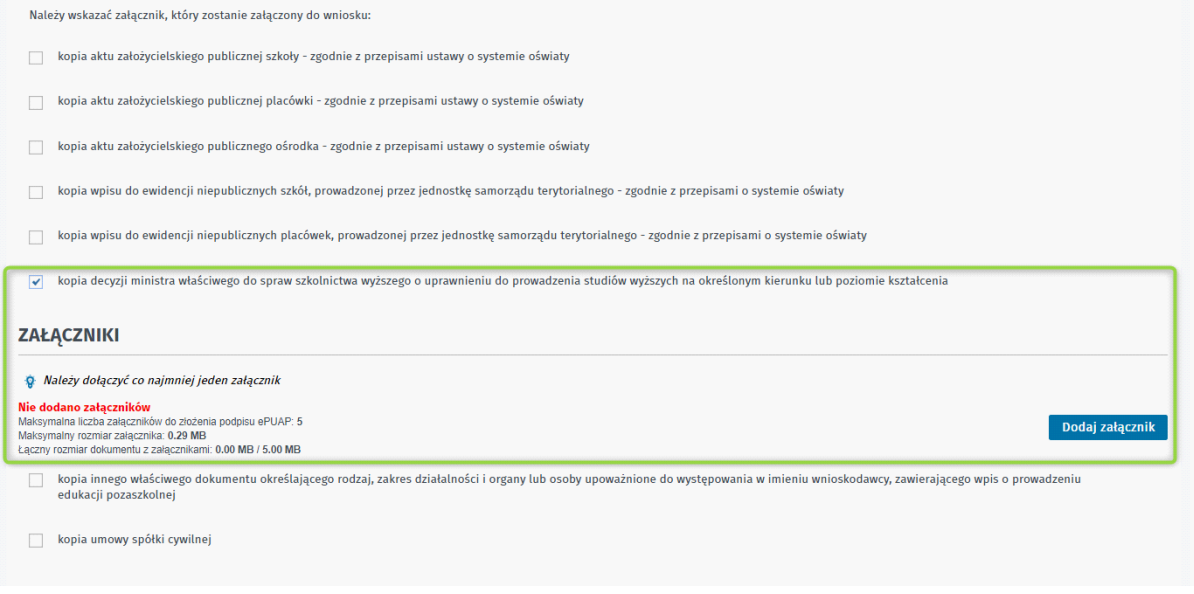

Dla poprawnie wypełnionego formularza można zastosować następującą akcję:

<Wstecz> - powrót do kroku Wybór adresata

<Zapisz dane> - zapisanie formularza do dokumentów roboczych lub schowka ([Zapisanie formularza](#page-15-0) [RIS](#page-15-0))

<Wydruk> - wydruk uzupełnionego formularza

<Dalej> - przejście do kroku Załączniki, a następnie do wysłania formularza droga elektroniczną, opisane w rozdziale [Wysłanie i wydruk formularza](#page-17-0)

### <span id="page-15-0"></span>**1.3.1 Zapisanie formularza RIS**

W każdej chwili użytkownik ma możliwość zapisania aktualnego stanu formularza do schowka lub dokumentów roboczych. Dzięki temu może dokończyć jego wypełnianie w późniejszym czasie. W tym celu powinien w oknie formularza wybrać przycisk <Zapisz dane>, a następnie wskazać jedną z opcji:

- Do schowka praca.gov.pl
- Do dokumentów roboczych

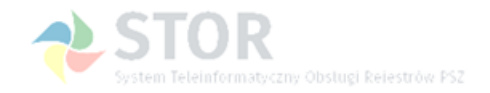

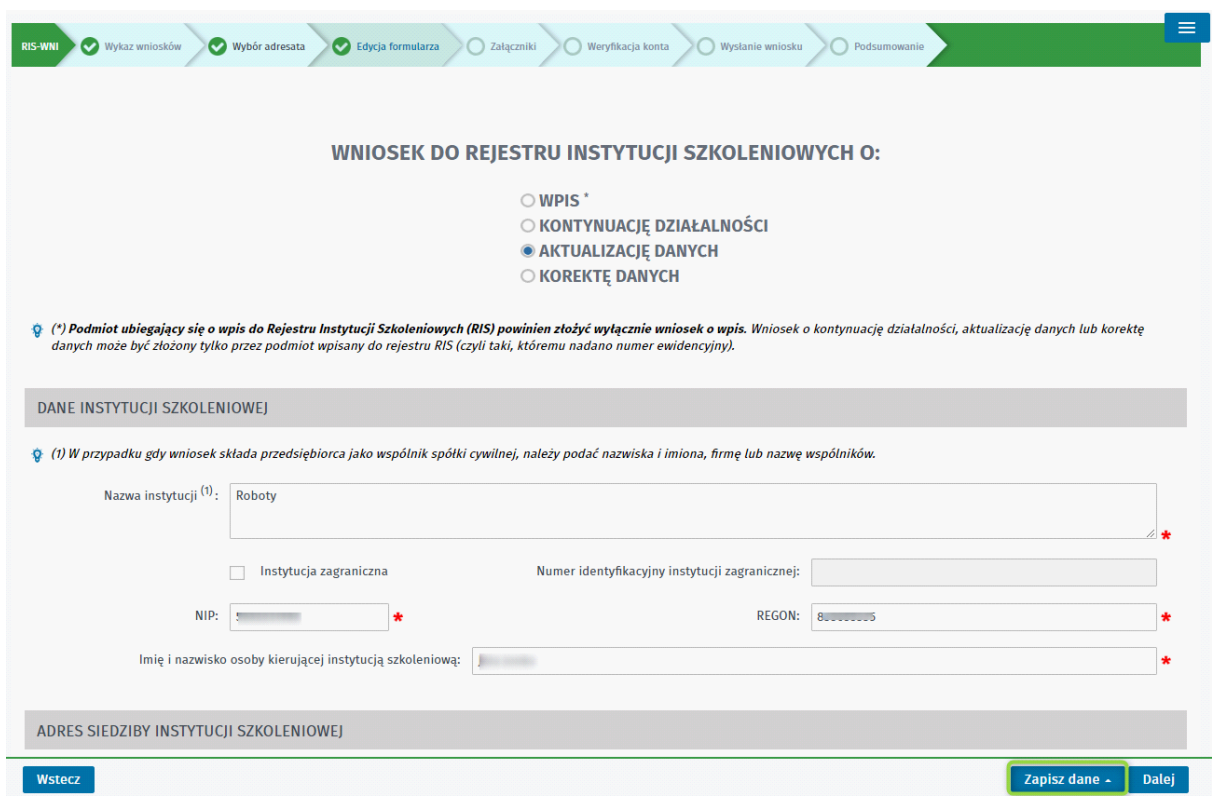

## <span id="page-16-0"></span>**1.4 Wypełnienie zainicjowanego danymi formularza wniosku RIS-WNI**

W przypadku wybrania na stronie rejestru RIS opcji złożenia wniosku o kontynuację działalności, aktualizację, korektę danych lub wykreślenie i podaniu identyfikatora instytucji, formularz wniosku zostanie zainicjowany danymi instytucji z rejestru. Należy jedynie zweryfikować i zaktualizować te dane, które uległy zmianie.

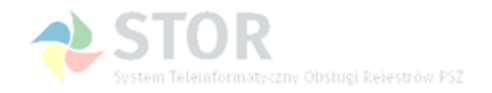

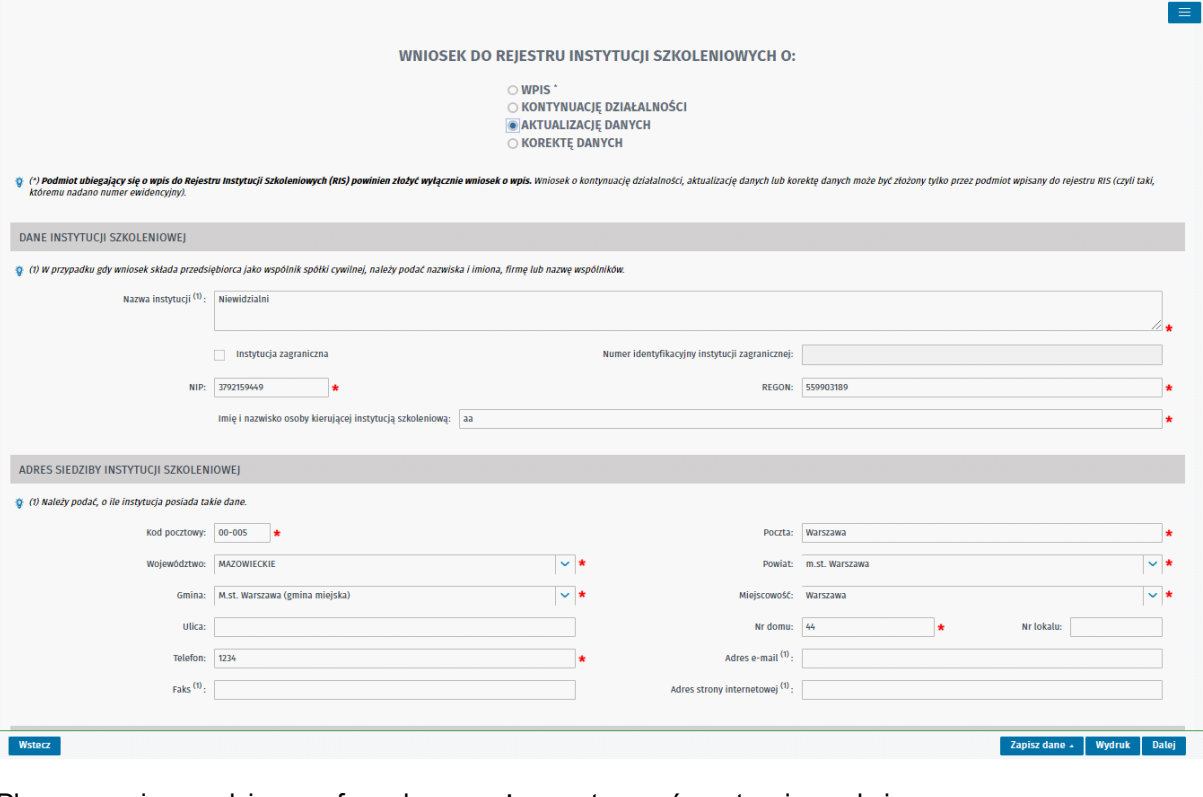

Dla poprawnie wypełnionego formularza można zastosować następującą akcję:

<Wstecz> - powrót do kroku Wybór adresata

<Zapisz dane> - zapisanie formularza do dokumentów roboczych lub schowka ([Zapisanie formularza](#page-15-0) [RIS\)](#page-15-0)

<Wydruk> - wydruk uzupełnionego formularza

<Dalej> - przejście do kroku Załączniki, a następnie do wysłanie formularza droga elektroniczną, opisane w rozdziale [Wysłanie i wydruk formularza](#page-17-0)

### <span id="page-17-0"></span>**1.5 Wysłanie i wydruk formularza**

Poprawnie wypełniony wniosek można wysłać do urzędu oraz wydrukować.

W tym celu na formularzu należy wybrać przycisk <Dalej>, przenoszący użytkownika do kolejnego kroku, w którym istnieje możliwość dodania załączników do wypełnionego wniosku:

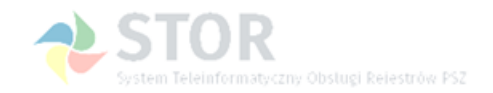

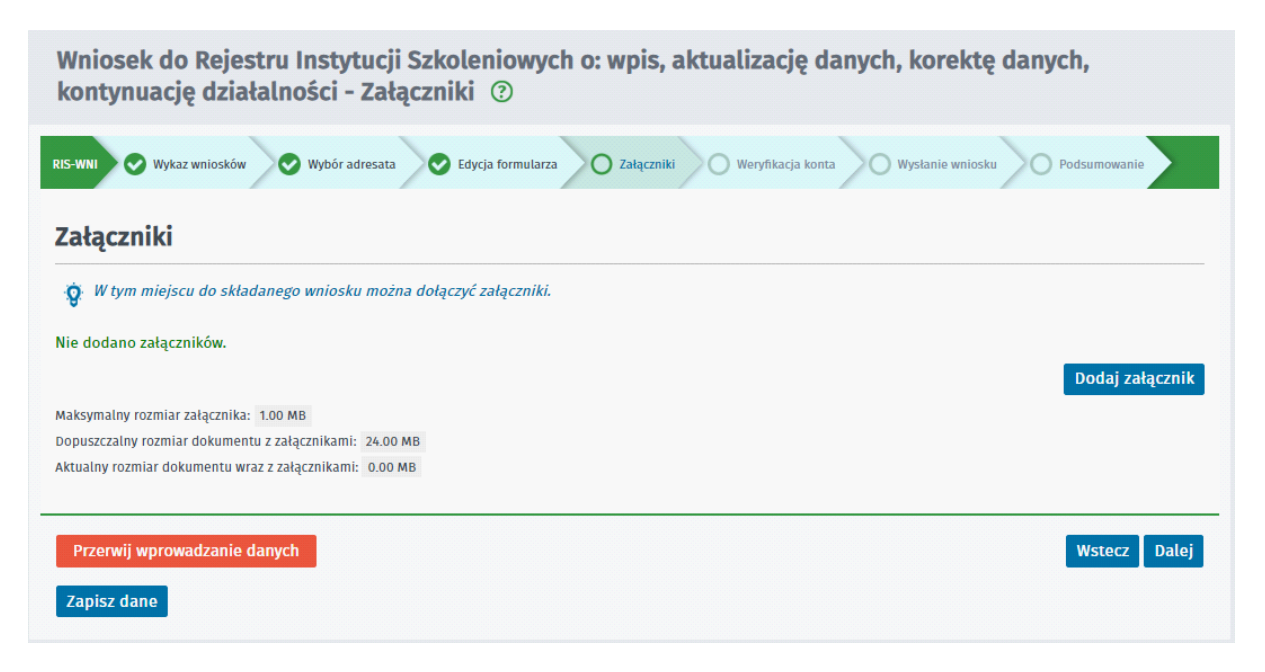

Przycisk <Dalej> pozwoli na przejście do następnego kroku, którym jest Weryfikacja konta.

W kroku Weryfikacja konta dane dotyczące organizacji zostają pobrane z składanego wniosku (na tym etapie nie można ich już zmienić) lub należy dane uzupełnić jeżeli wcześniej nie były podane w danych wniosku. Jeżeli składamy wniosek w imieniu organizacji polskiej należy podać NIP, REGON. W przeciwnym wypadku identyfikator organizacji zagranicznej.

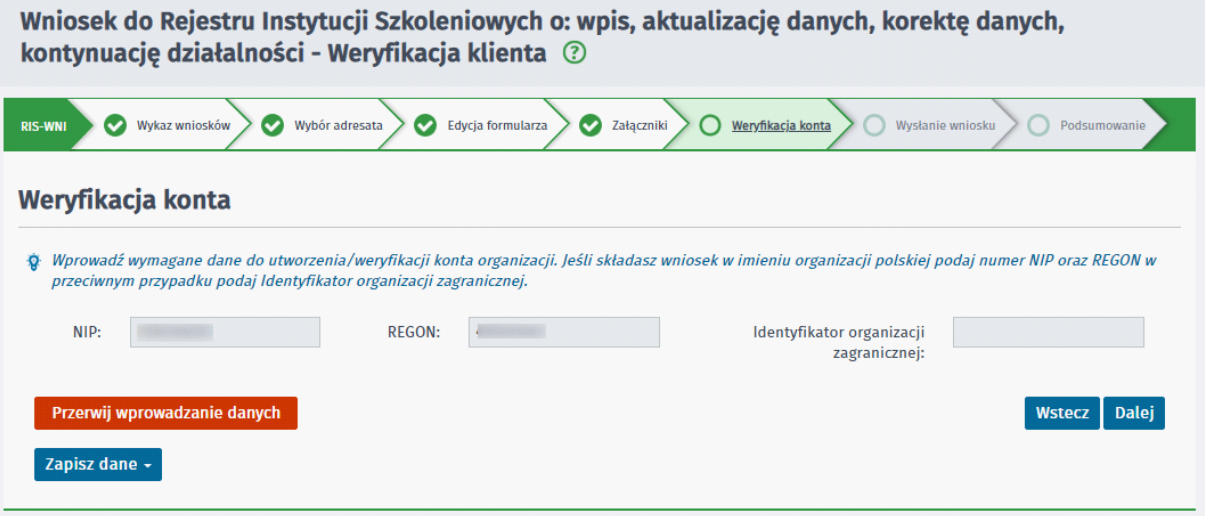

Po przejściu do kolejnego kroku należy określić w jaki sposób urząd powinien się kontaktować w bieżącej sprawie: czy poprzez konto na portalu praca.gov.pl czy poprzez kontakt listowny.

Wniosek można złożyć w następujących trybach:

- z użyciem kwalifikowanego podpisu elektronicznego,
- z użyciem podpisu potwierdzonego profilem zaufanym ePUAP.

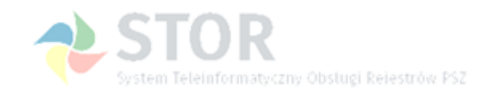

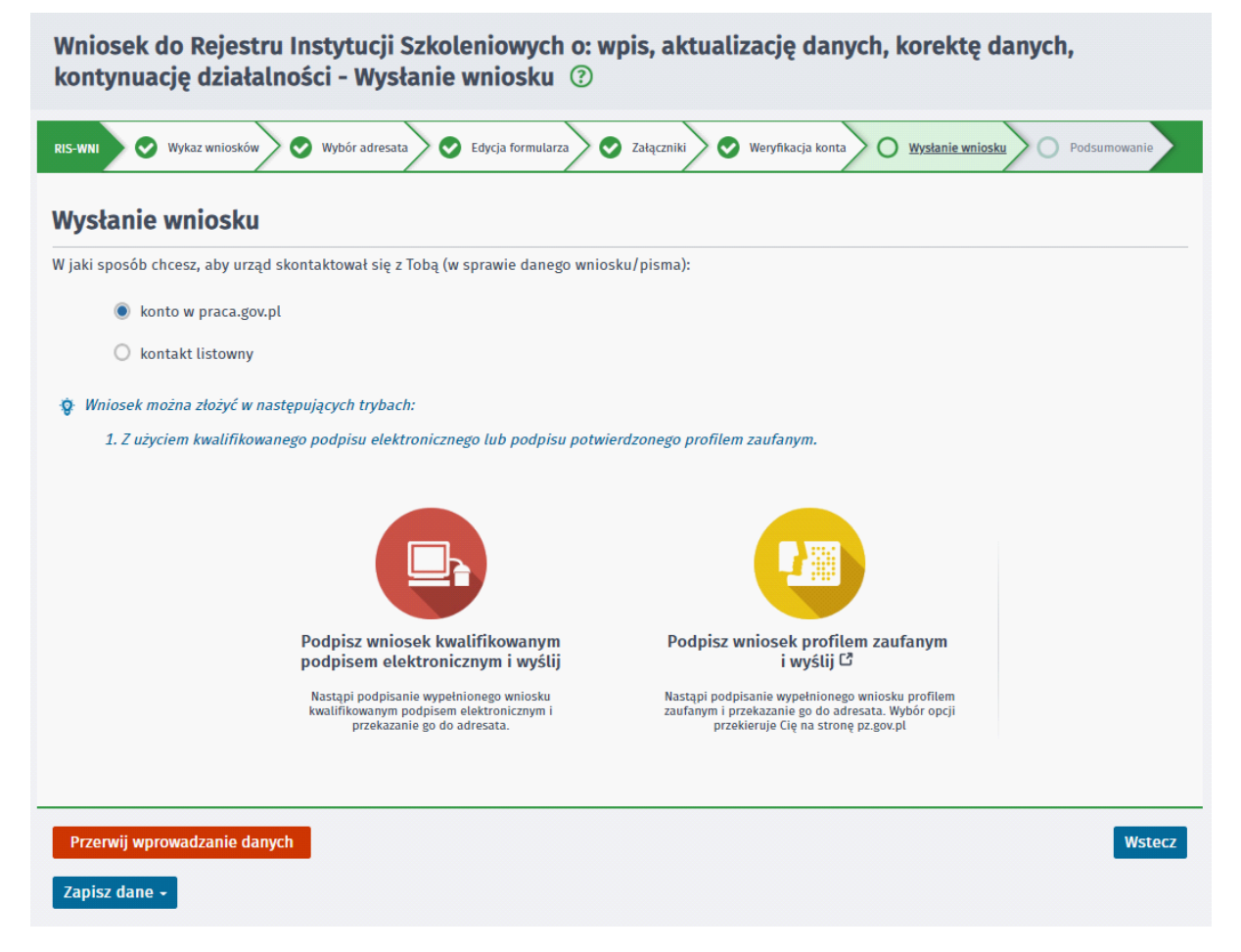

Po wybraniu opcji "Podpisz wniosek kwalifikowanym podpisem elektronicznym i wyślij" nastąpi podpisanie wniosku i wysłanie go do adresata.

Po wybraniu opcji "Podpisz wniosek profilem zaufanym ePUAP i wyślij" zostaniemy przekierowani na platformę ePUAP w celu podpisania wniosku.

Użytkownik wysyłający wniosek automatycznie staje się reprezentantem organizacji, w imieniu której wysyła wniosek (o ile ta organizacja nie posiadała wcześniej reprezentanta).

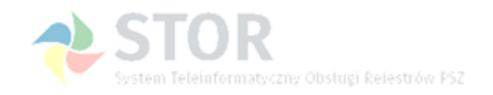

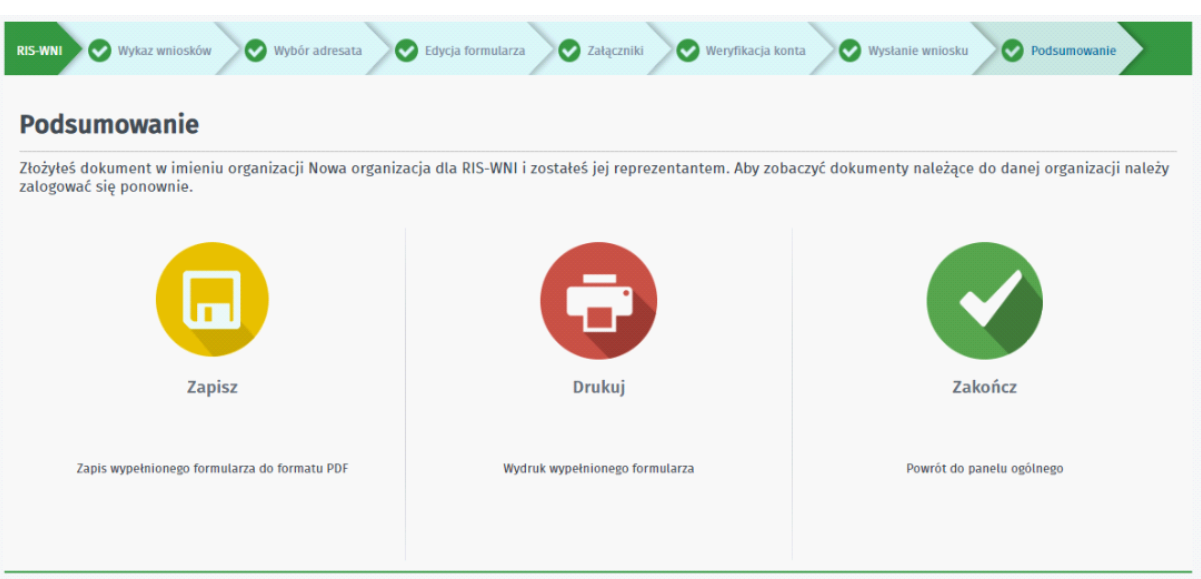

## <span id="page-20-0"></span>**1.6 Wczytanie formularza RIS ze schowka**

Aby wczytać formularz zapisany do schowka należy, po przekierowaniu z portalu STOR na stronę praca.gov.pl, wybrać przycisk <Wczytaj dane> i dostępną pozycję 'Ze schowka praca.gov.pl':

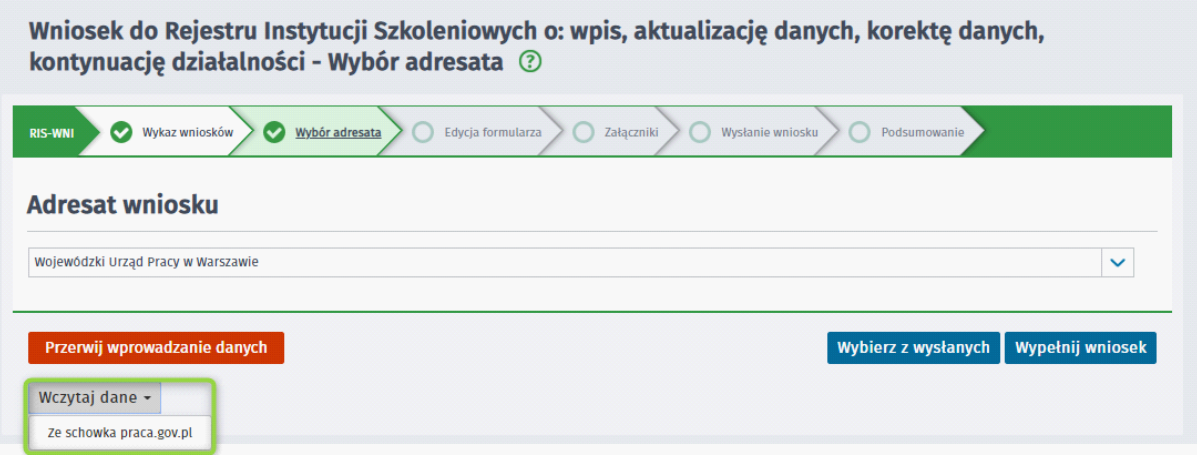

Zostanie otwarty formularz zawierający dane wprowadzone wcześniej we wniosku i zapisane do schowka, a praca z wnioskiem może być kontynuowana.

## <span id="page-20-1"></span>**1.7 Wczytanie formularza RIS z wysłanych**

Aby wczytać formularz wysłany należy, po przekierowaniu z portalu STOR na stronę praca.gov.pl, wybrać przycisk <Wybierz z wysłanych>:

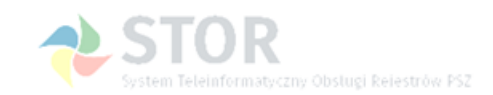

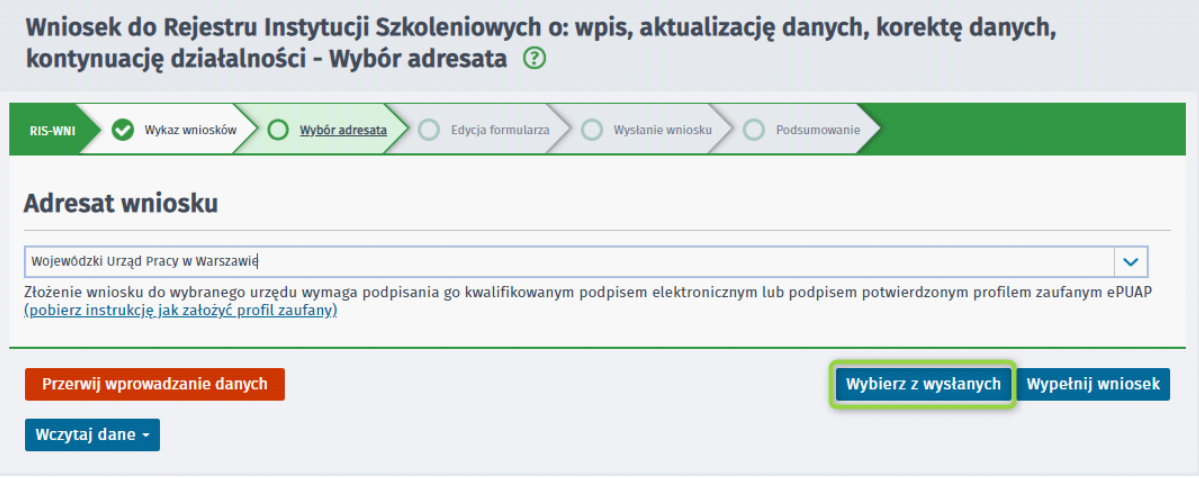

Zostanie wyświetlona lista wniosków danego typu wysłanych do wybranego adresata.

Należy wskazać jeden z nich i zatwierdzić przyciskiem <Wybierz>. Zostanie otwarty formularz zainicjowany danymi z wybranego wniosku, a praca z wnioskiem może być kontynuowana.

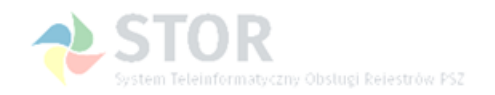